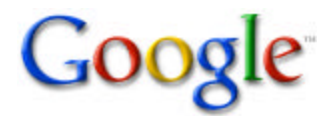

**Picasa and Picasa Web Albums**

# **Picasa : Picasa 3 feature overview**

**What's New** What's Changed

To get you started on the upgrade from Picasa 2.7 to Picasa 3, we've provided a detailed run-down of what's new and what's changed. This page explains the basics, but you'll need to get your hands dirty to really appreciate the changes. Click the links below to learn more about each feature.

**Download the Picasa 3 beta at http://picasa.google.com.** To get additional support or to give feedback for this beta release, please visit our Picasa Help Group to find answers from our most knowledgeable users and the Google Guide.

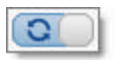

# **Sync your Picasa 3 and Picasa Web Albums edits**

Tired of having to manually re-upload your photos after making further edits? By enabling 'Sync to Web,' edits made to your photos in Picasa 3 are automatically transferred to your corresponding online albums.

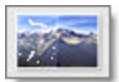

## **Retouch your images**

Always want to be airbrushed? Use the **Retouch** tool to remove unsightly blemishes and improve photo quality. It can also help you to restore old photos with marks, water stains, and scratches to excellent condition.

When editing any photo, just click the **Retouch** button **on** the 'Basic Fixes' tab. Adjust

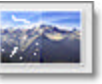

the size of your brush, and use the mouse scroll wheel to zoom in and out of the photo for precise edits. Click once to highlight the area you'd like to retouch, and then find another portion of the picture that should take the place of your highlighted area. Hover over this replacement area and click a second time.

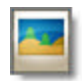

## **Preview image files with Picasa Photo Viewer**

The photo viewer is a fast, lightweight application for viewing images on your desktop or through Windows Explorer. Installed with Picasa 3, it lets you to take a quick look at images without having to fully open the Picasa 3 program.

What you can do with the photo viewer:

- Add stars, zoom in and out with your mouse scroll wheel, rotate, or proceed to Picasa 3 to make more extensive edits.
- Upload directly from the photo viewer to Picasa Web Albums or Blogger. Jump right into emailing or printing as well.

From your computer desktop or from within Windows Explorer, just double-click any image file

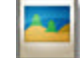

to launch the Picasa Photo Viewer. You can reconfigure the file types that the photo viewer

will display by clicking the **Tools** menu in Picasa 3 and selecting **Configure Photo Viewer**.

If you'd prefer to use a different application to view certain file types, deselect the file types that the photo viewer shouldn't open. To disable the Picasa Photo Viewer entirely, click the 'Don't use Picasa Photo Viewer' option.

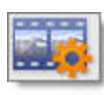

## **Create and edit movies**

Combine your photos, videos, and music into a movie or use the editing room to trim your existing movies.

### **Creating movies**

Use the movie maker to combine your photos, videos, and music into a movie, and create a Windows Media file. Share it with friends by uploading it directly to YouTube.

About the movie maker:

- You have complete creative control change the music sync, the slide duration, and slide transition style, among other things.
- Supported audio formats include mp3 and .wma.
- Add text slides: Create a title slide or a divider to provide some context. You can choose to include your photo captions as well.

There are two ways to launch the movie creation screen:

Create a movie for all photos in a folder or album by clicking the **Create Movie Presentation** button  $\left\| \cdot \right\|$  in the folder or album header.

If you'd like to pick and choose photos from different collections, place them in the Photo Tray

and click the larger **Movie** button **in the Photo Tray.** 

- Use the **Movie**, **Slide**, and **Clips** tabs to alter movie settings, add text to slides, and insert new images, respectively. When you're satisfied, click **Create Movie**. Once created, use the **Upload to YouTube** button to share your creation with family and friends.
	- Depending on the number of images and size of your audio file, the movie creation process can take a significant amount of time. Can't create the entire movie in one sitting? No problem, just click the **Close** button, and you'll be prompted to **Save Draft**. You can pick up your work at any time in the 'Movies' folder in Picasa.

#### **Editing movies**

Q

When playing any video in Picasa 3, explore these features:

- Use the **In** and **Out** buttons in the lower-right corner to trim a shorter clip. Rotate your video using the **Rotate** buttons in the Photo Tray. Click **Export Clip** to output a newly trimmed or rotated video.
- Use the **Take Snapshot** button to capture a single frame of the video.
- Use the **Play full screen** button in the lower-right corner to watch the large version. Or
- use the zoom slider to adjust the size of the video in the Picasa editing window. Use the **.** and **,** keys on your keyboard to step the video frame-by-frame.

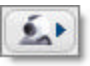

**Capture your screen** 

Instantly take and import your screen captures and webcam captures into Picasa 3.

### **Screen captures**

Press **PrtScn** to capture a shot of your entire screen. **Ctrl+PrtScn** will capture the highlighted window. These images will be placed in the 'Screen captures' folder.

If you're having trouble importing screen captures, make sure Picasa 3 is open. Screen captures won't be imported if the application is closed.

### **Webcam capture**

This is webcam importing made simple: Capture video or stills from within Picasa 3, and import them in the same instant. Make sure your webcam is operational, and then click the **Webcam Capture**

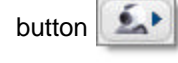

button  $\|\cdot\|$  on the top button bar. The Capture tool will let you take and import video and stills.

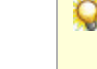

If the **Webcam Capture** button is inactive, first make sure your webcam is set to go. Then try closing Picasa 3 and opening it back up.

## **Add text or watermarks to your photos**

You can easily personalize your photos using the Watermark and Text tools.

# **Print captions**

Your captions are about to see a little more action. You can now print your captions or photo file names on or below your photos.

Control the style and color of your printed caption, in addition to the width and color of the printed photo border. After you've selected the photos you'd like to print, click the **Print** button in the Photo

Tray. Click the **Border and Text Options** button to add borders and adjust the style and

placement of your printed text. Click **Apply** to preview your work, and **OK** to accept the changes.

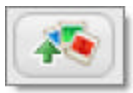

动画

# **Upload easily to Picasa Web Albums**

Use the Drop Box to hold quick uploads and upload throttling to multi-task during your upload.

### **Drop-box upload**

The Drop Box is an online album that serves as a holding pen for your quick uploads. Click the

**Upload to your Web Albums DropBox** button  $\left|\left|\right\rangle\right|$  **located above your photo on the 'Edit** 

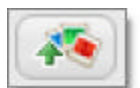

Photo' screen to upload a single picture directly to your Picasa Web Albums Drop Box.

#### **Upload throttling**

You can choose to have Picasa 3 reserve some of your Internet bandwidth for surfing the Web while you're doing large uploads to Picasa Web Albums. During your upload, the dialog box will have an option labeled 'Don't eat all my bandwidth.' Just select this checkbox, and then continue multi-tasking.

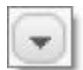

### **Control your Picasa Web Albums settings**

If you have an online album in Picasa Web Albums, you can now control the online settings through the corresponding folder or album in Picasa 3.

There are a few different controls located in the drop-down menu to the right of the **Share**

button in the folder or album header:

- Adjust the privacy of your online album.
- Change the online image size.
- Delete an online album.
- Sync your edits to your online album. You can also choose to apply 'Sync to Web' to starred photos only.
- Use 'Refresh Online Status' to pull your captions, tags, and geotags that you've added in Picasa Web Albums down to your photos in Picasa.

### **Troubleshooting**

- The button's only available for folders or albums that have been uploaded to Picasa Web Albums.
- You must be signed in to your Google Account for Picasa Web Albums. You can sign in by clicking **Sign in to Web Albums** in the upper-right corner of Picasa 3.
- You will only be able to adjust the online image size if you have enabled 'Sync to Web.'

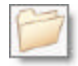

### **Manage folders on your computer**

It's now possible to move entire folders around on your hard drive from within Picasa 3.

From the folder list, right-click the folder you'd like to move, and select **Move folder**. Choose your desired destination or create a new folder altogether.

These moves are permanent on your hard drive, so make sure you properly stow your folders.

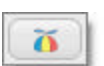

### **Get more information about your photos**

We've added new icons and tools to the Library view to quickly communicate useful information about your photos.

#### **Magnify your images**

Magnify your photos for a closer inspection when browsing your library. You can find the **Loupe** tool next to the thumbnail size slider at the lower-right corner of the main Library view. When you

click the **Loupe** tool, a round magnifying glass will appear. Hold down the mouse button and drag it to a photo you'd like to take a closer look at. When you're done, release the mouse button and the Loupe will disappear.

### **See EXIF information**

You can now view the EXIF information for your RAW files in Picasa 3. While editing a photo, click the **EXIF** button **a** at the lower-right of the screen. You can also right-click any photo and

select **Properties**.

#### **New icons**

Here is an explanation of the most common icons:

- The swirling circular arrows adorn the photos for which you've enabled 'Sync to Web.'
- The star denotes images that you've starred as a favorite.
- The crosshair identifies the photos that you've geo-tagged in Google Earth.
- The upward green arrow indicates that you've uploaded a photo to Picasa Web Albums, but that 'Sync to Web' isn't enabled. This allows you to easily keep track of which photos you've placed in your online albums.
- The red suppress arrow points down to indicate that you've manually blocked the photo from being uploaded. When the red suppress arrow is present, 'Sync to Web' will not automatically re-upload the image in question.
- - The little film frame is placed on all of your videos.

### **Troubleshooting**

- These icons are not actually applied to your photos. They're just available in your Picasa 3 library to provide you with at-a-glance updates on the status of your image.
- To manually suppress a photo from being uploaded, you can right-click the image in Picasa 3, and select **Block from Uploading**.
- It's not possible to turn off these adorning icons.

**Want to learn more about Picasa 3?** Check out the improvements we've made to existing features.

**New! Picasa 3 (beta)** is the newest version of Picasa. We're offering modified support for this limited release.

- New Features in Picasa 3
- Visit the Picasa Help Group for quick answers from our most knowledgeable users
- Download Picasa 3

©2008 Google